# Keba P30 Konfiguration

# Für swisscharge.ch Installationspartner

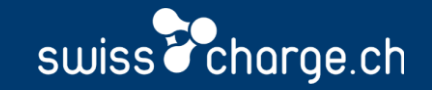

#### Vorbereitungen für eine Verbindung

- Stecken Sie einen USB Stick an der Ladestation ein.
- 2. Auf der Ladestation erscheint ein Schriftzug «USB init…..».
- 3. Stecken Sie den USB erst wider aus wenn der Schriftzug «Remove USB» erscheint.
- 4. Stecken Sie den USB Stick am PC ein und öffnen Sie die «CFG» Datei.
- 5. Bearbeiten Sie in der CFG Datei Folgenden Punkt: «Local DHCP Server Enable»
- 6. Stellen Sie dort von false auf true und speichern Sie die Datei.
- 7. Stecken Sie den USB Stick wider an der Ladestation ein und warten Sie bis der Schriftzug «insert plug» erscheint.

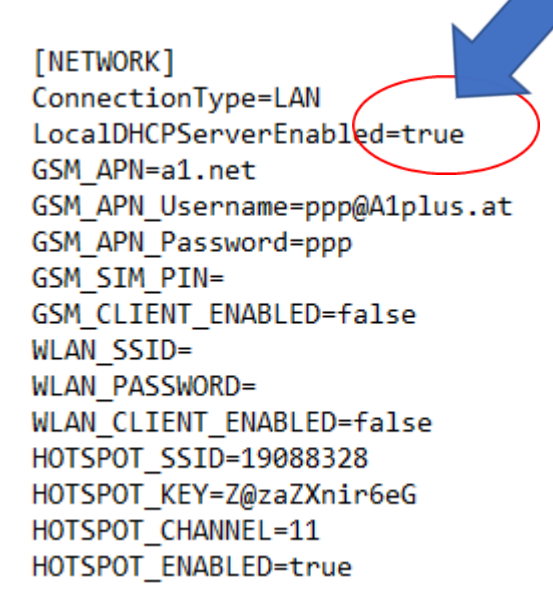

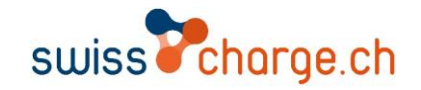

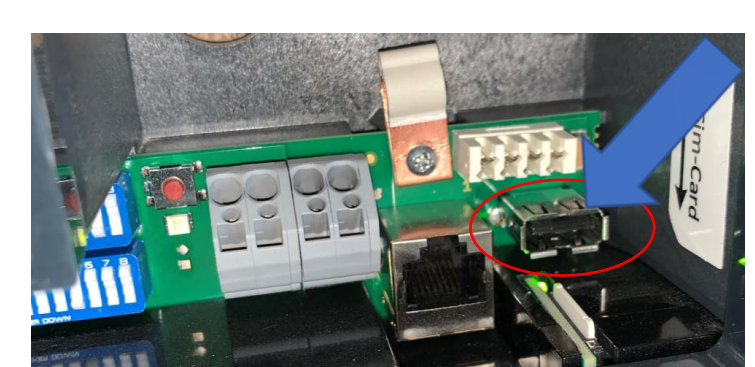

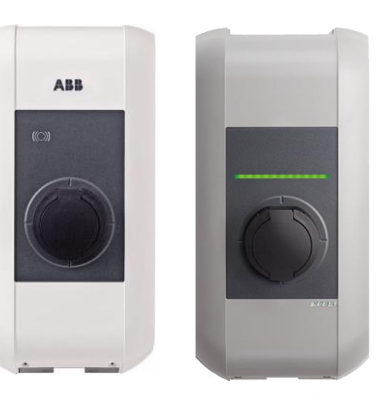

## Konfiguration

Dip-Switches

#### Die obere Reihe der Dip-Switches sind für die Einstellung des Stromes gedacht.

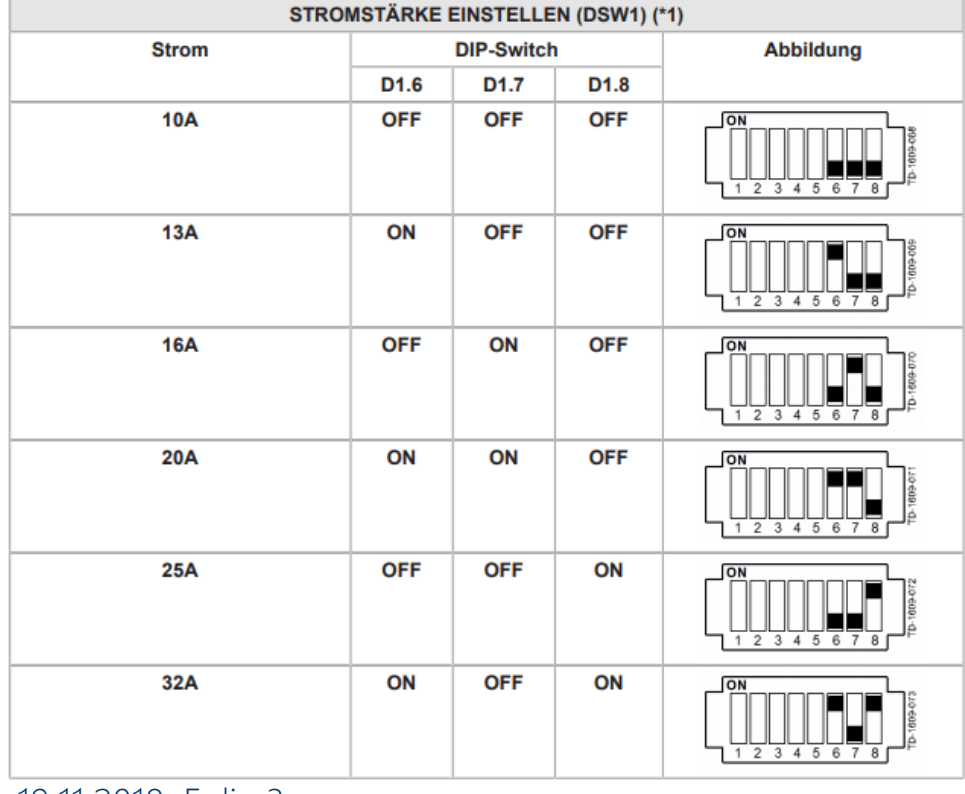

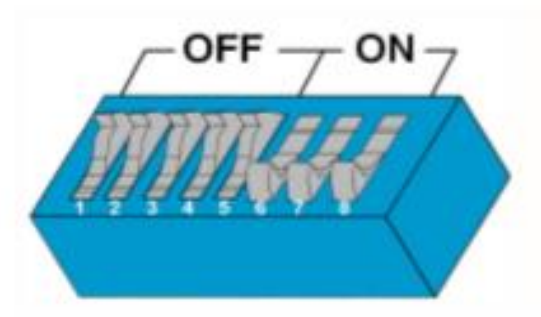

#### **Information**

Änderungen an den DIP-Switch Einstellungen werden erst nach einem Neustart der Ladestation wirksam!

Für einen Neustart den "Service-Taster" bis zum ersten Signalton drücken (ca. 1 Sekunde) oder die Ladestation kurzzeitig über den Leitungsschutzschalter stromlos schalten.

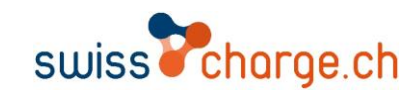

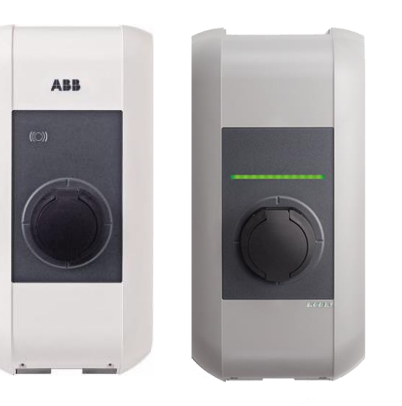

## Konfiguration

Dip-Switches

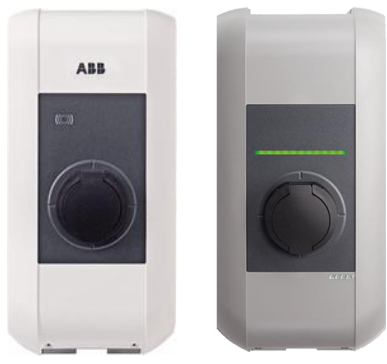

Die untere Reihe der Dipswitches ist für die Kommunikation zum Backend gedacht. Aktivieren Sie den Dip-Switch 5. Drücken Sie danach den Roten Knopf in der Ladestation für einen Neustart die Ladestation wird dies mit einem kurzen Ton signalisieren. Warten Sie bis die Anzeige «Insert Plug» wider erscheint ohne Neustart werden die Einstellungen nicht übernommen.

#### Aktivierung Kommunikation - DSW2.5

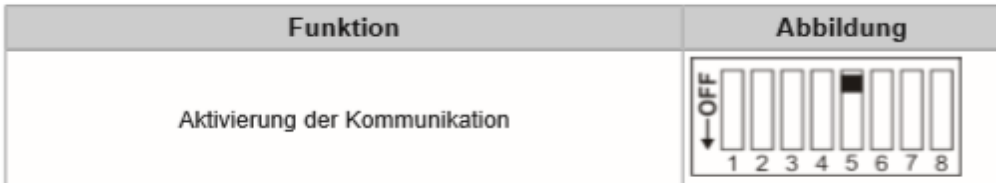

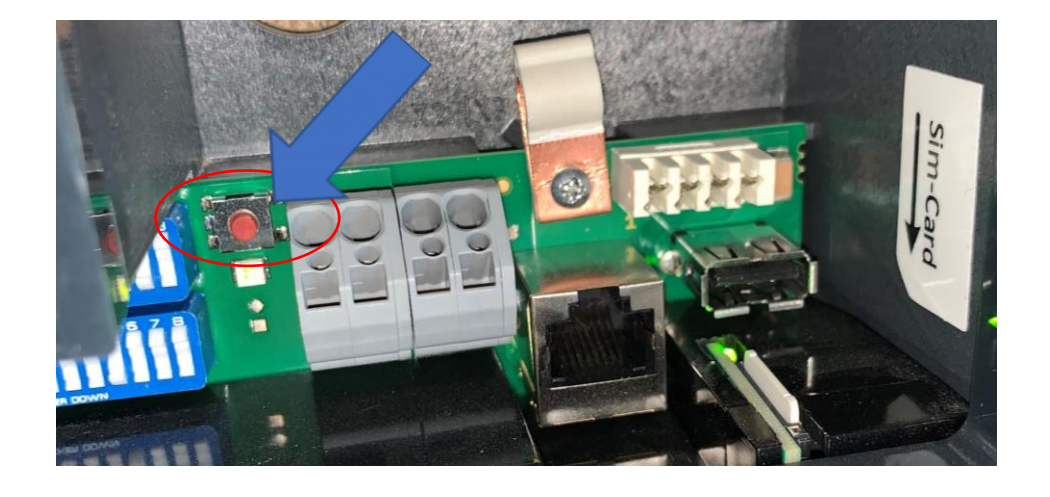

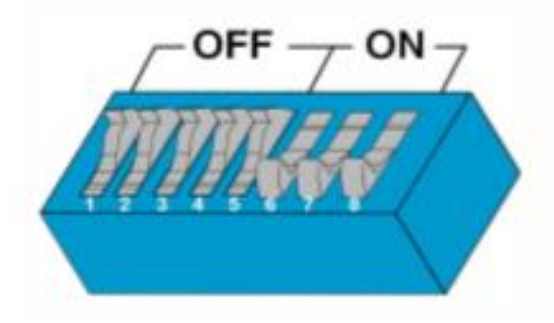

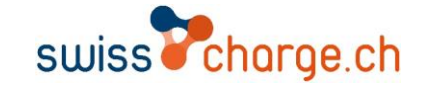

Verbinden mit der Ladestation über LAN

- 1. Verbinden Sie sich mit einem Netzwerkkabel über den LAN Port. Die Ladestation wird dann ihre IP Adresse «IP: 192.165.42.1» anzeigen
- 2. Geben Sie im Browser die «IP: 192.165.42.1» ein.
- 3. Die Login-Daten für die erste Anmeldung im Webinterface stehen am Konfigurationsetikett. Dieses befindet sich auf dem Handbuchset. Das Login besteht aus Passwort: = Seriennummer und Benutzer: admin

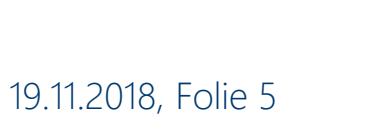

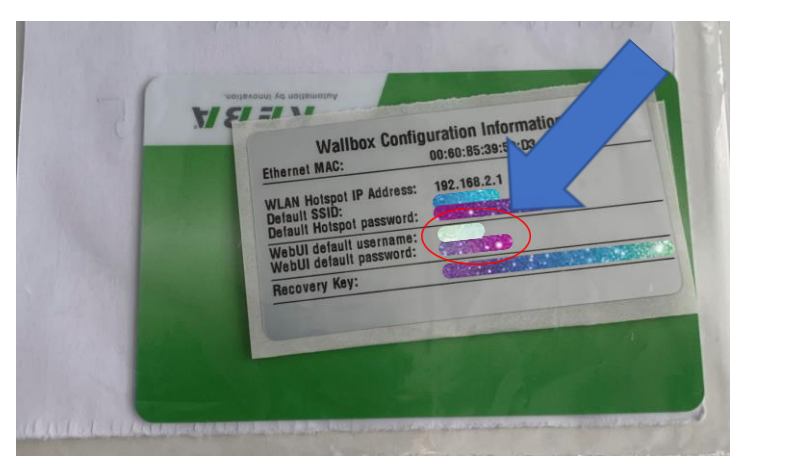

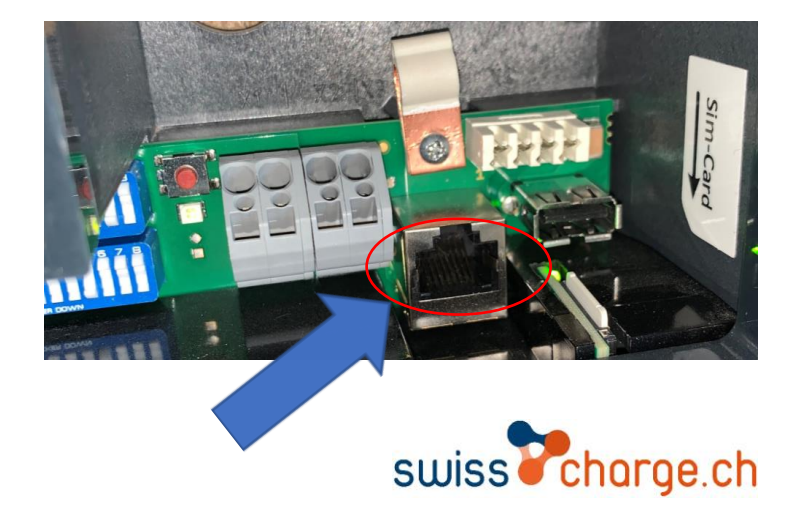

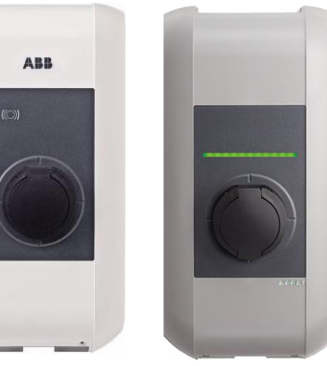

Erstellen eines neuen Passworts

- 1. Nach der ersten Anmeldung wird verlangt, dass Sie ein neues Passwort festlegen.
- 2. Das Passwort muss mindestens aus 10 Zeichen einem gross und Kleinbuchstabe bestehen.
- 3. Auf dem Konfigurationsetikett oder bei der erst Anmeldung steht zu unterst der Recovery Key bewahren Sie diesen sicher auf.
- 4. Wichtig! teilen Sie uns bitte folgende Informationen mit: Recovery Key, Passwort und Benutzer den Sie neu definiert haben.

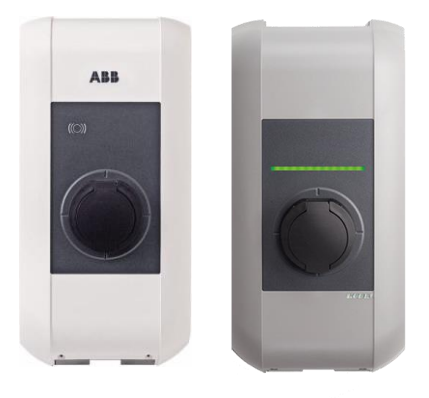

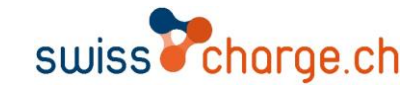

19.11.2018, Folie 7

#### Konfiguration und Softwarestand

- 1. Nach dem Sie sich eingeloggt haben ist diese Menüleiste sichtbar.  $\bullet$  status  $\bullet$ **A** Charging Sessions  $\blacksquare$  System  $\blacktriangledown$ RFID Cards Configuration
- 2. Prüfen Sie den Softwarestand unter «System ➢ Software Update».
- 3. Dieser Sollte mindestens 1.9.2 sein falls dieser tiefer ist führen sie einen Update durch. Es ist wichtig das die Updates immer in schritten durchgeführt werden z.B. 1.6➢1.7➢1.8➢1.9. ein Update kann nicht übersprungen werden z.B. 1.6➢1.8 ist nicht möglich.
- 4. Wählen Sie  $\triangle$  Configuration  $\triangledown \triangleright$ **Device**  $\alpha$

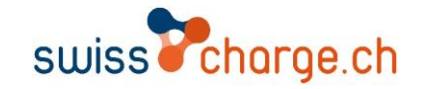

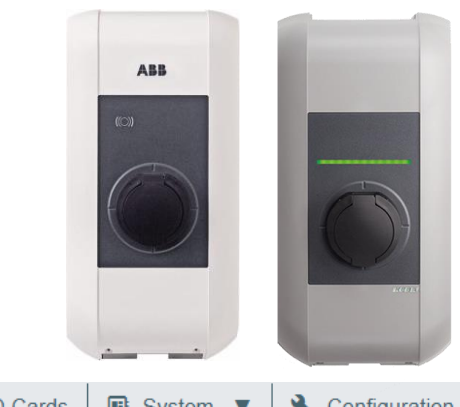

### Einstellungen **# Device**

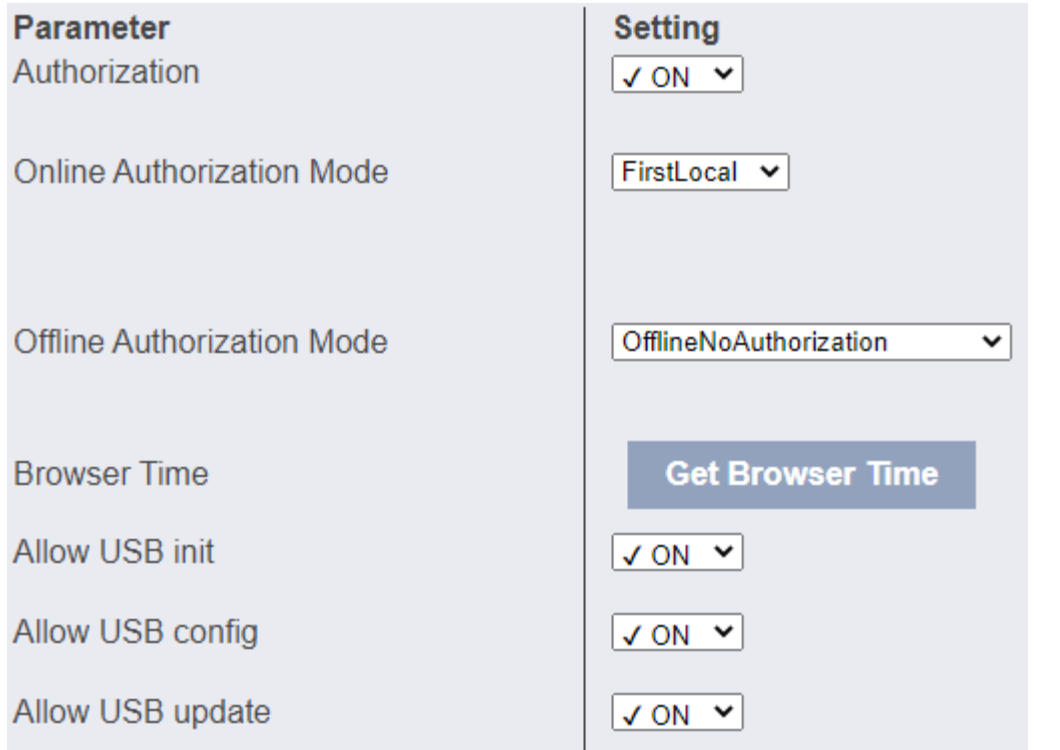

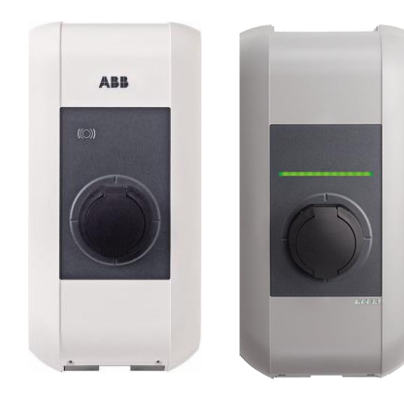

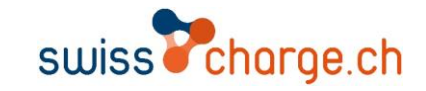

### Einstellungen « Network Connection

#### GSM APN Password: 1234

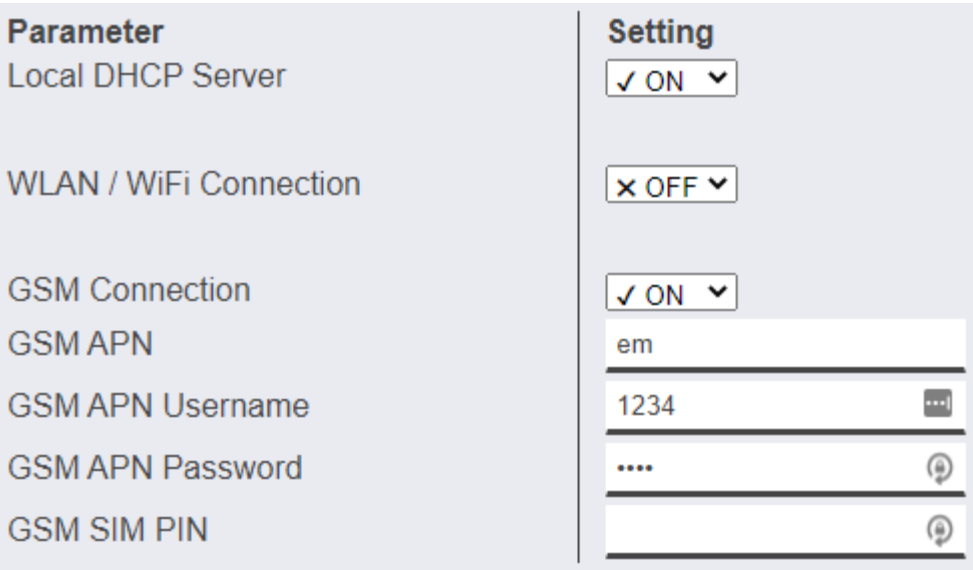

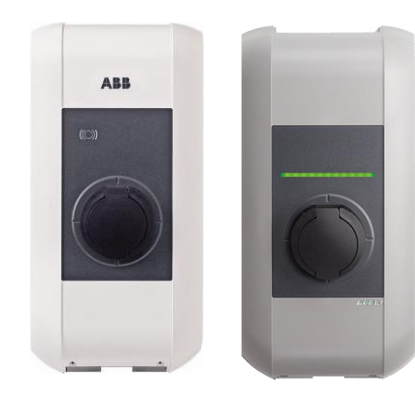

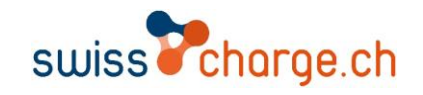

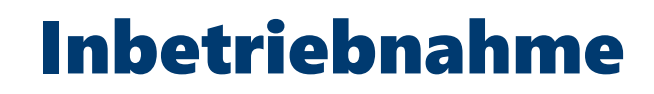

Einstellungen

#### ▼ WLAN Access Point

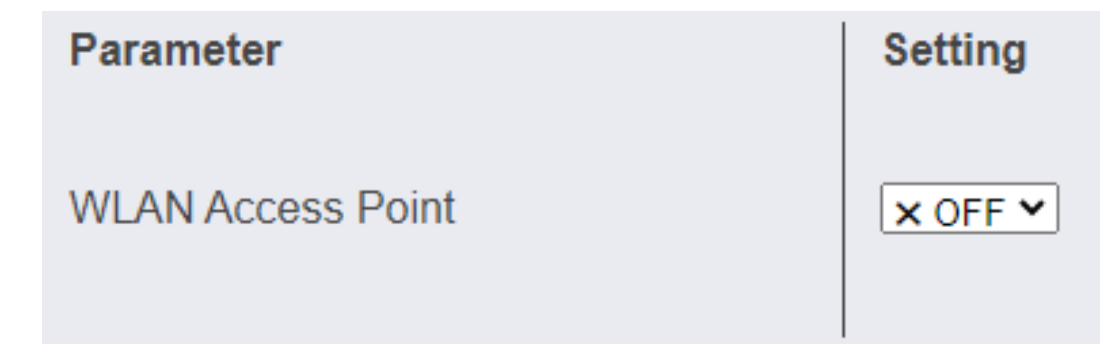

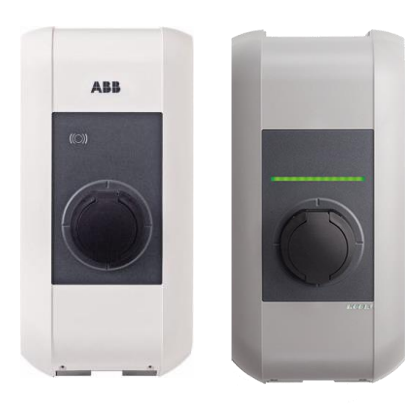

swiss<sup>7</sup> charge.ch

### Einstellungen  $\phi$  OCPP

«Chargepoint Identity»: mit dem Name der in diesem Feld steht, wird die Station im Backend gefunden. Dieser sollte möglichst einmalig und Projektbezogen gewählt werden. Verwenden sie keine Grossbuchstaben und Abstände.

Z.B. ikea\_tiefgarage\_zürich

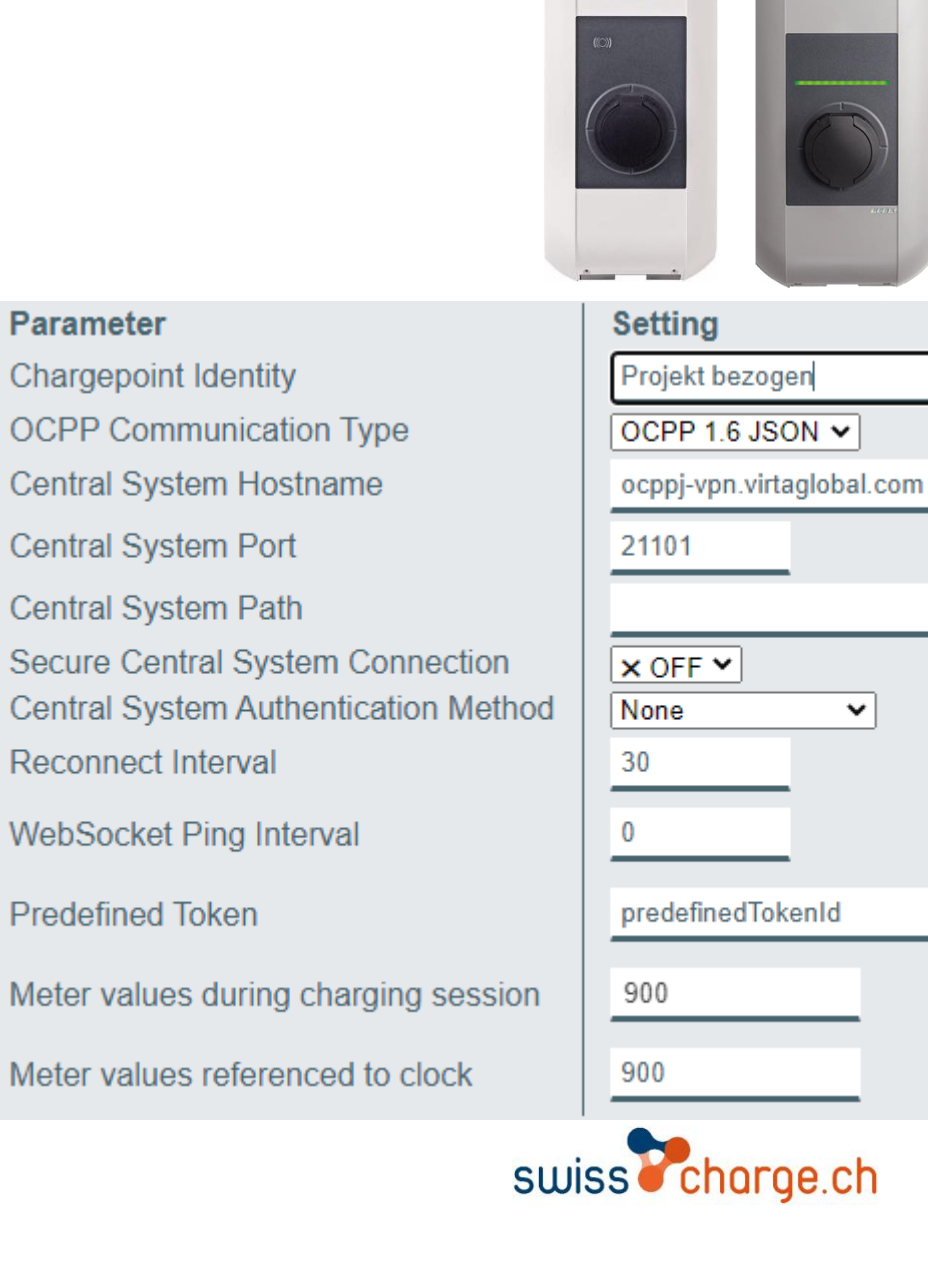

ABB

Einstellung A Display Text

Stellen Sie die Sprache des Display Textes auf Deutsch.

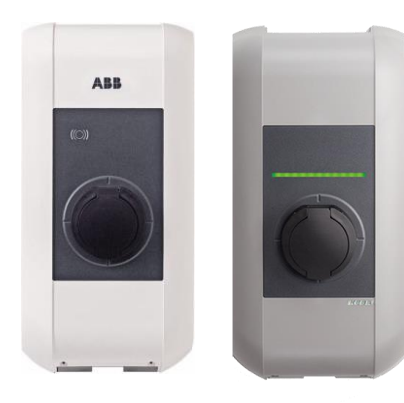

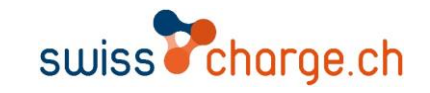

Anzeigen und Signale

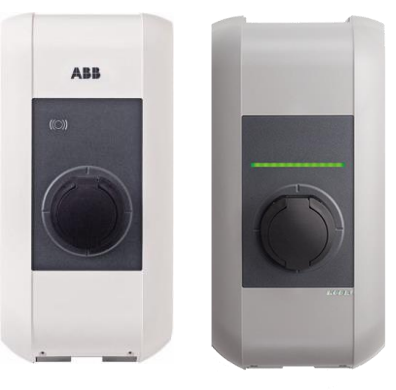

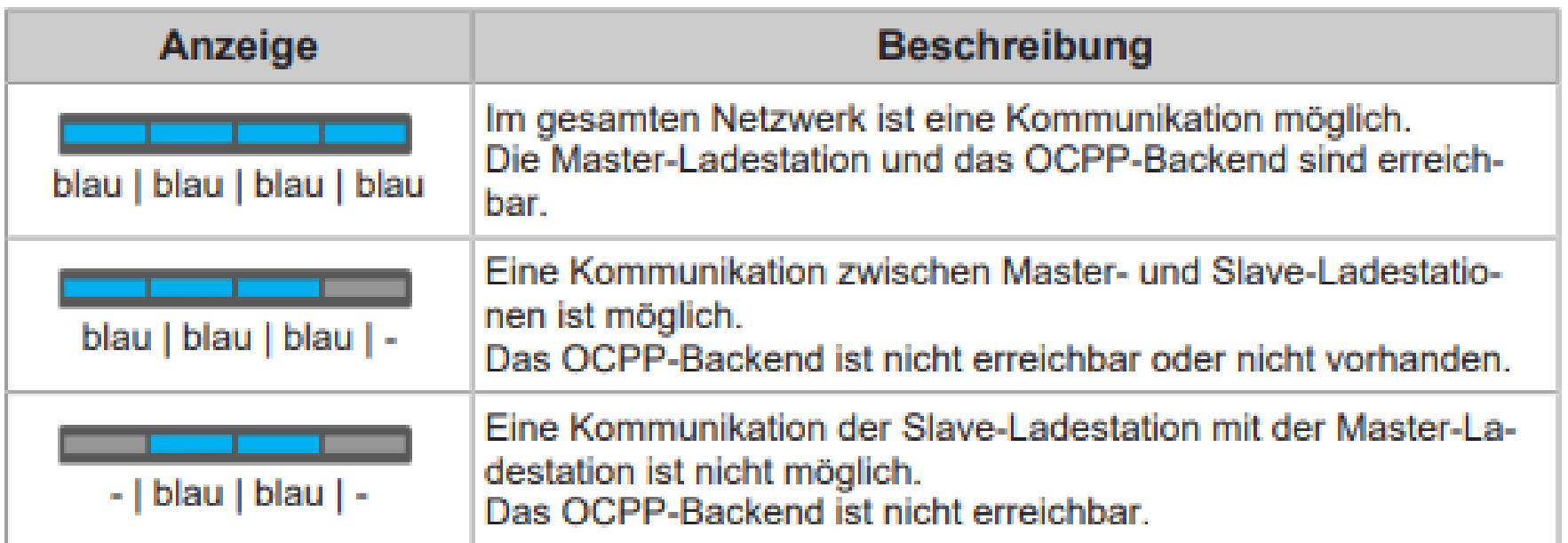

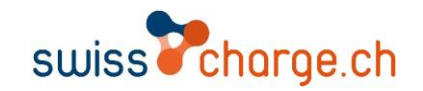

#### Hardware

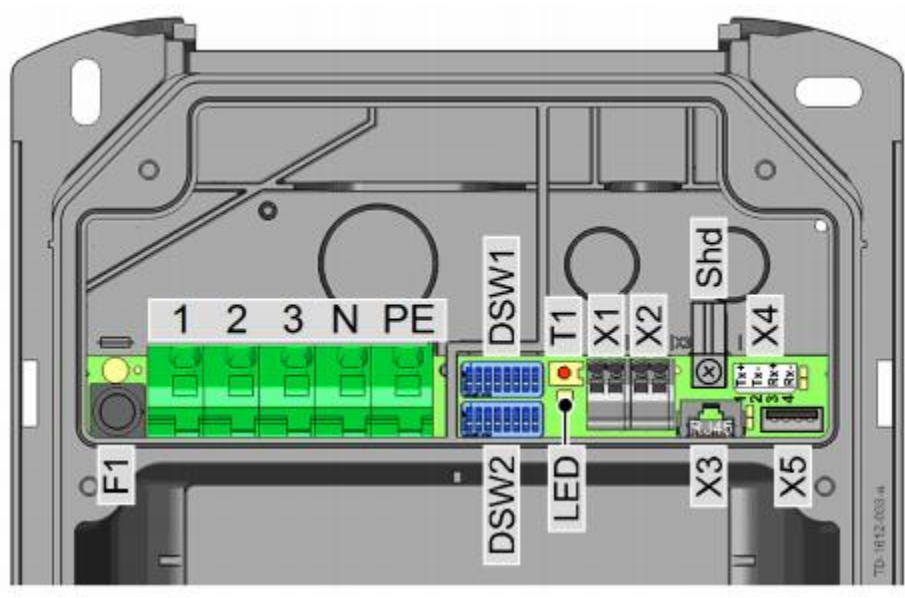

#### ... Netzanschluss Außenleiter 1 1 ... Netzanschluss Außenleiter 2  $\mathbf{2}$ ... Netzanschluss Außenleiter 3  $\bf{3}$  $\mathbf N$ Netzanschluss N Leiter PE ... Netzanschluss PE Leiter ... Sicherungshalter F<sub>1</sub> **DSW1** .. DIP Switch Konfiguration **DSW2** ... DIP Switch Adressierung

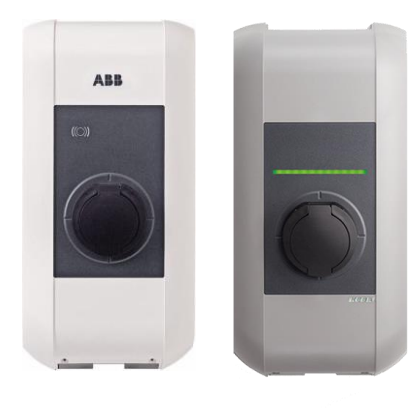

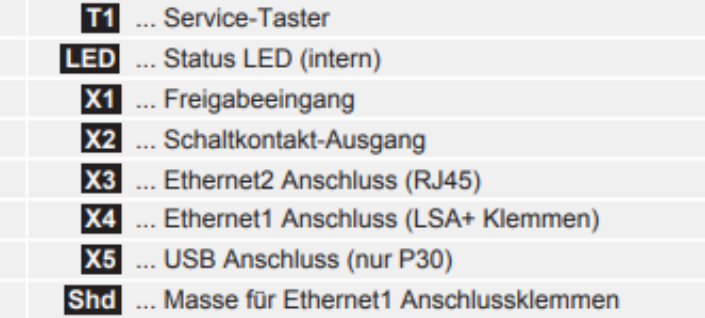

#### **Hinweis zum Ethernet Anschluss**

Der Ethernet1 Anschluss [X4] und der Ethernet2 Anschluss [X3] sind auf der Platine parallel geschaltet und können nicht gleichzeitig verwendet werden! Der jeweils nicht verwendete Anschluss muss abgesteckt werden.

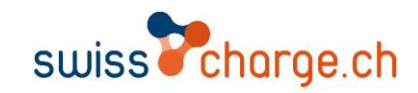

#### **Hardware**

Der Freigabeeingang ist zur Verwendung mit einem potentialfreien Kontakt vorgesehen. Mit dem Freigabeeingang ist es möglich den Betrieb der Stromladestation durch externe Komponenten zu steuern (z.B. externer Schlüsselschalter, Rundsteuerempfänger des Energieversorgers, Haussteuerung, Zeitschaltuhr, Zahlenschloss, Photovoltaik-Anlage etc.).

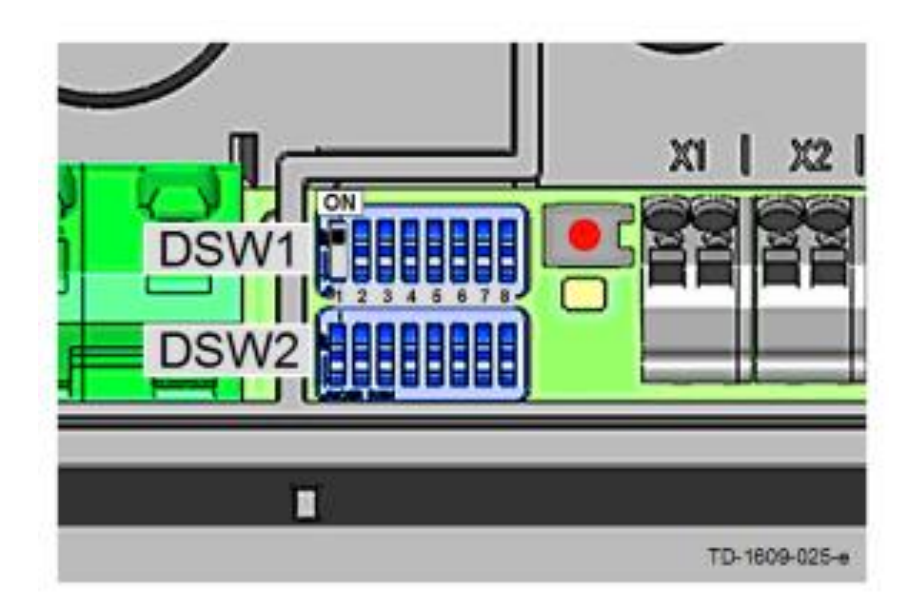

#### **DIP-Switch Einstellung...**

Die Verwendung des Freigabeeingangs muss mit einer DIP-Switch Einstellung aktiviert werden.

Freigabeeingang verwenden:

- $Ja$ : DSW1.1 = ON
- "Nein": DSW1.1 = OFF (Default) ۰

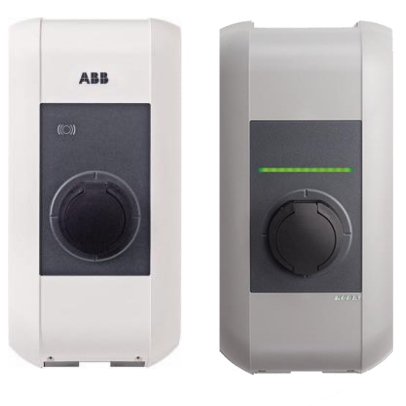

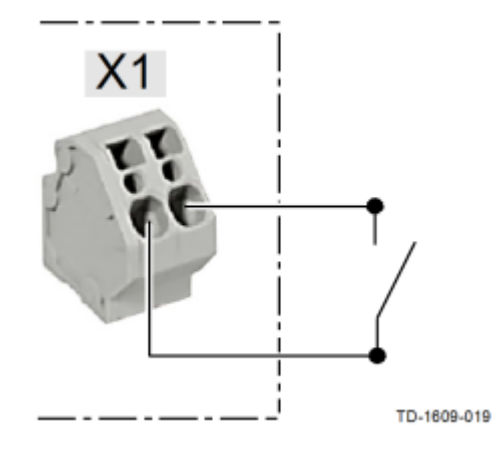

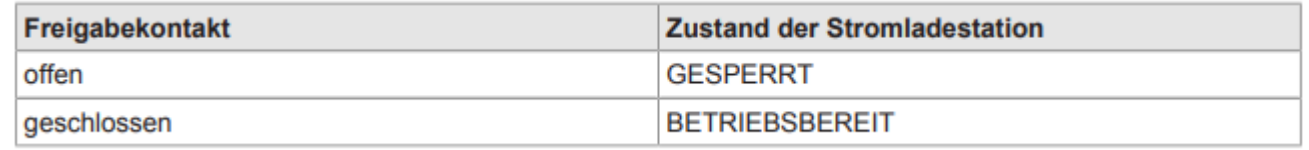

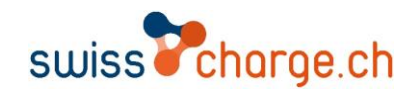

#### **Hardware**

Der Schaltkontakt Ausgang (Meldekontakt) ist ein potentialfreier Relaiskontakt und kann als Ladestatusanzeige (Default) oder Schütz-Überwachung verwendet werden.

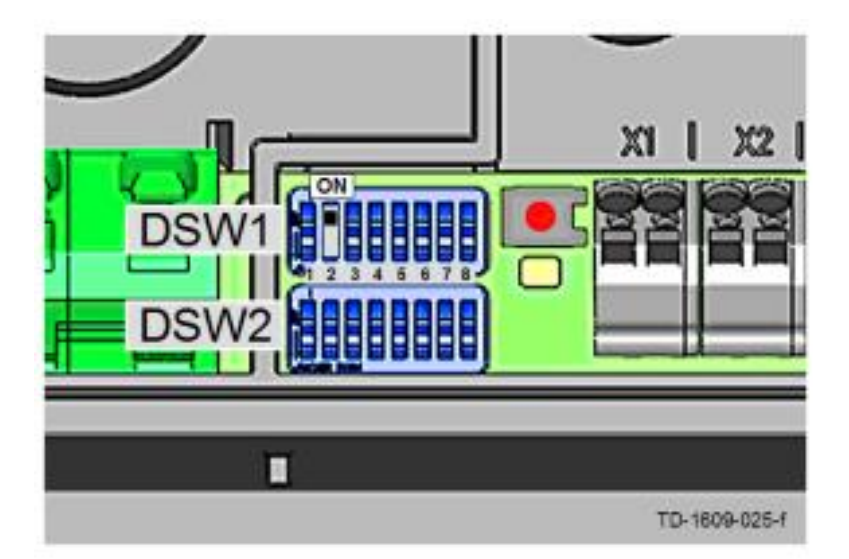

#### **DIP-Switch Einstellung**

Die Verwendung des Schaltkontakt Ausgangs kann mit einer DIP-Switch Einstellung ausgewählt werden.

- Ladestatusanzeige: DSW1.2 = OFF (Default) ۰
- Schütz-Überwachung: DSW1.2 = ON  $\bullet$

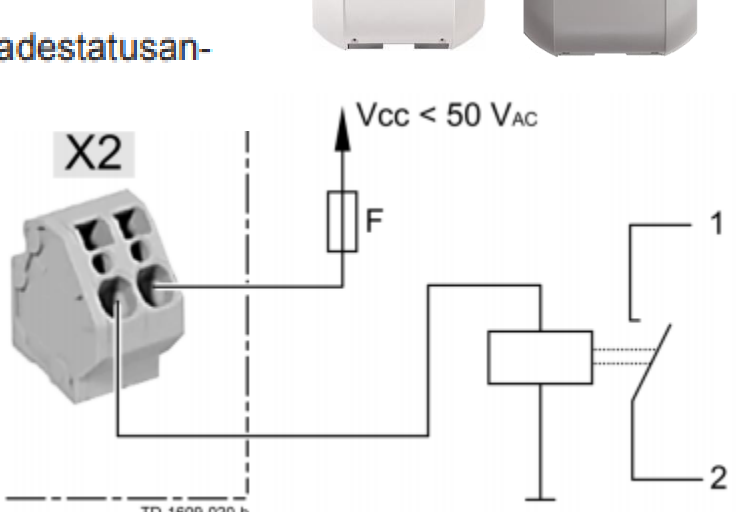

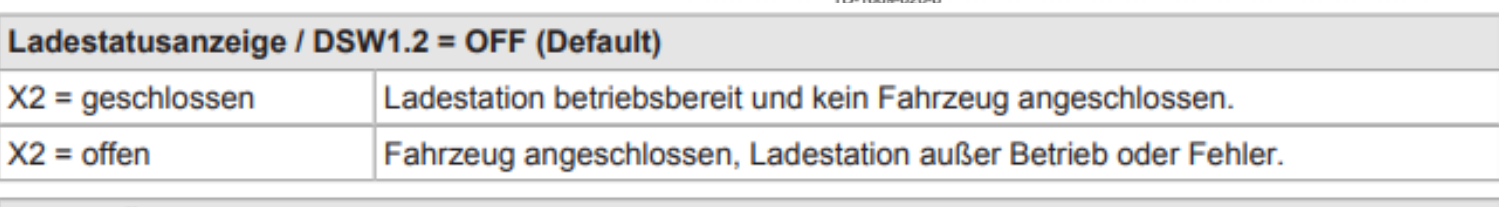

#### Schütz-Überwachung / DSW1.2 = ON

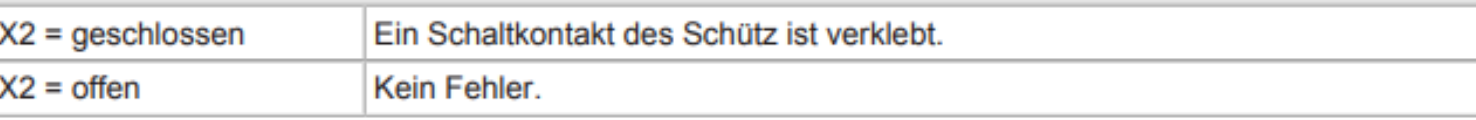

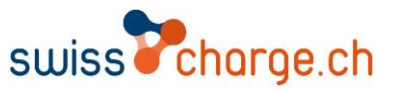

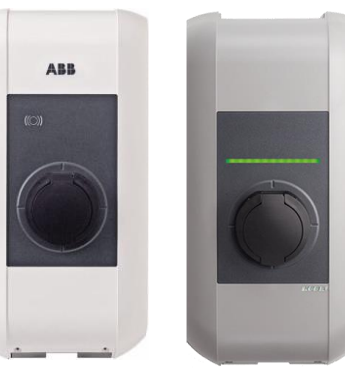

Master-Slave Struktur

Um eine Master Slave Struktur zu erstellen müssen Sie im Webinterface des Masters folgende Einstellungen machen.

- 1. Nehmen Sie in der & Configuration v folgende Einstellungen vor.
- 2. Um eine Master-Slave Struktur zu erstellen müssen sie den Operator Mode auf Charging Network stellen.
- 3. Geben Sie wie in der Abbildung ersichtlich die Anzahl der Slave Stationen Operating Mode an und deren Seriennummer.

#### **EE** Operating Mode

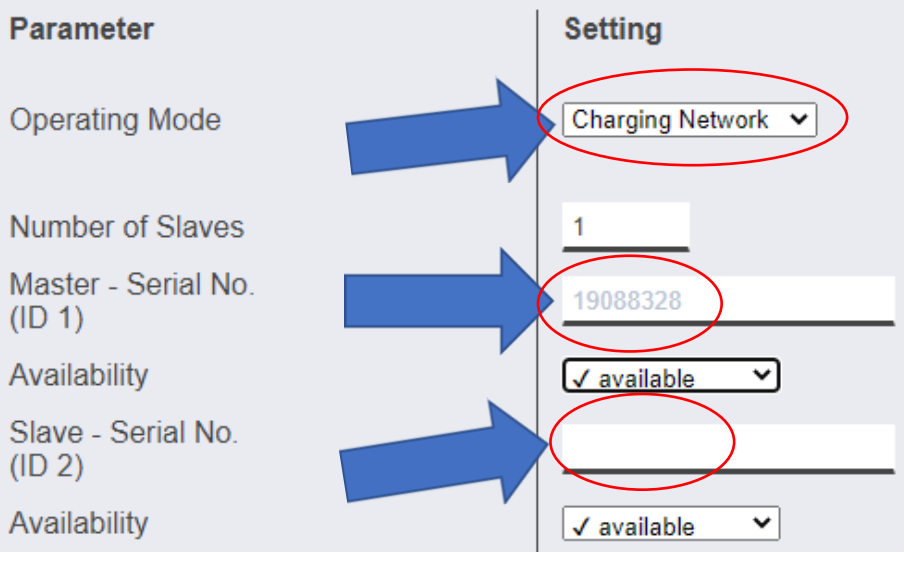

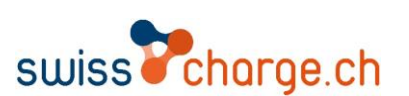

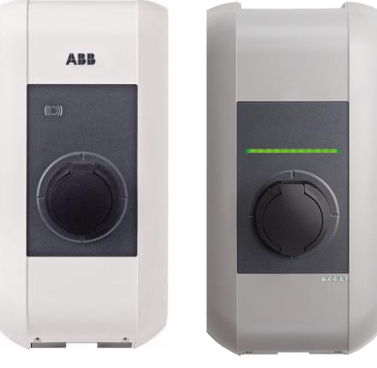

Master-Slave Struktur Lastmanagement

Für die Nutzung des Lastmanagements stellen sie hier den Strom ein.

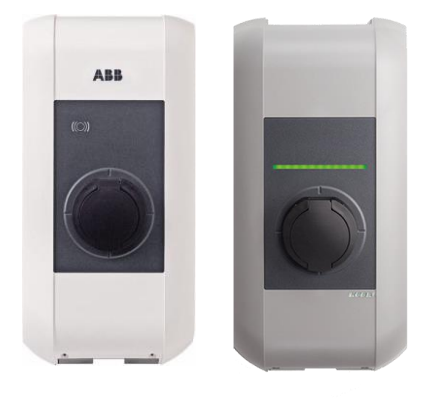

### ♦ Charging Parameters

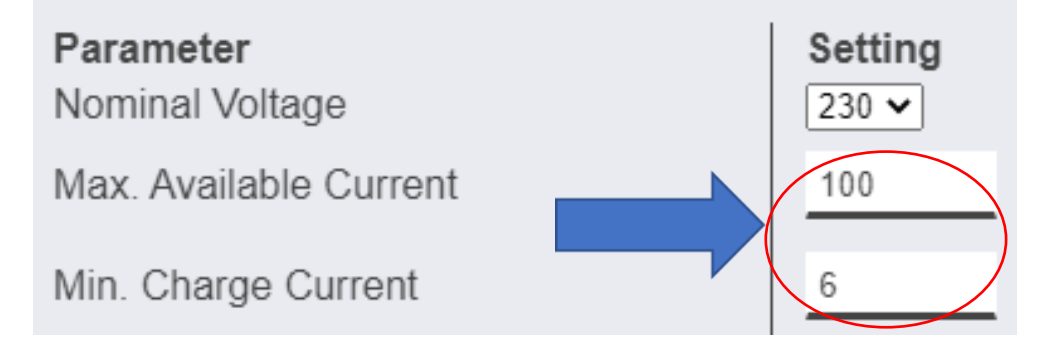

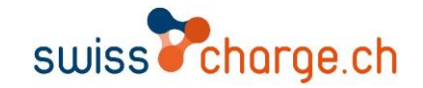

# Sie möchten bei der eMobility-Revolution vorne dabei sein?

Wir unterstützen Sie dabei

www.swisscharge.ch info@swisscharge.ch +41 (0)71 388 11 50

/swisscharge /swisscharge\_ch *I***D** /company/swisscharge-ch

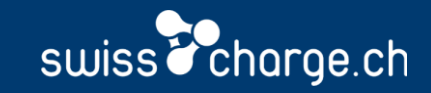